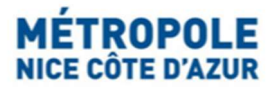

# Portail Internet Taxe de Séjour

## Bail-mobilité

#### Obtention d'un numéro d'enregistrement et Télédéclaration des locations

Le bail-mobilité est un bail locatif d'une durée allant de 1 à 10 mois, signé entre le propriétaire d'un logement meublé et un locataire considéré comme occupant temporaire. Le bail est d'une durée allant de 1 à 10 mois. Il est interdit de renouveler un bail mobilité.

A la date de prise d'effet du bail-mobilité, le locataire (de plus de 18 ans) doit impérativement être (au choix) en : formation professionnelle, études supérieures, contrat d'apprentissage, stage, engagement volontaire dans le cadre d'un service civique, mutation professionnelle, mission temporaire dans le cadre de son activité professionnelle (intérimaires ou travailleurs saisonniers).

Pour plus d'informations : https://www.service-public.fr/particuliers/vosdroits/F34759

Dans le cas d'un bail-mobilité géré sur la plateforme de location en ligne AIRBNB, l'hébergeur doit continuer à effectuer une télédéclaration sur le Portail Taxe de séjour :

1/ obtenir un numéro de déclaration en mairie pour son hébergement sur le portail internet de la Taxe de Séjour de la Métropole Nice Côte d'Azur https://taxedesejour.ofeaweb.fr/ts/metropole-nca

2/ effectuer une déclaration de ses locations sur ledit portail, dans son compte hébergeur préalablement créé, en sélectionnant le motif d'exonération de la taxe de séjour : « Bail Mobilité », afin de parvenir à un montant de 0€ dû.

Chaque hébergeur proposant le bail-mobilité sur la plateforme de location en ligne AIRBNB doit tout d'abord créer son compte hébergeur personnel ainsi qu'une fiche hébergement sur le portail internet de la Taxe de Séjour de la Métropole Nice Côte d'Azur : https://taxedesejour.ofeaweb.fr/ts/metropole-nca

Privilégiez l'utilisation des navigateurs Mozilla Firefox, Google Chrome, Microsoft Edge. Il a été rapporté que les Iphone ou Ipad (navigateur Safari) rencontrent parfois des difficultés de connexion.

Dès validation de la fiche hébergement et du compte hébergeur par la Cellule Taxe de séjour de la Métropole Nice Côte d'Azur, le numéro de déclaration en mairie du meublé peut être généré et un récépissé de déclaration est adressé par e-mail automatique à l'hébergeur. Ce numéro d'enregistrement est également disponible à la rubrique « Mes Hébergements en Location » dans l'espace hébergeur), et sera nécessaire pour l'inscription sur certaines plateformes de location en ligne, comme AIRBNB.

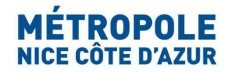

## Pour une location meublée gérée par un bail-mobilité via la plateforme de location AIRBNB :

L'hébergeur doit déclarer la location en tant que bail-mobilité dans son compte hébergeur en accédant à https://taxedesejour.ofeaweb.fr/ts/metropole-nca dans la section « Télédéclarer et Payer la Taxe », en précisant pour le séjour à saisir :

- le nombre total de personnes dans la location,
- le nombre de personnes exonérées de la taxe de séjour (idem)
- le Motif d'exonération : sélectionnez « Bail Mobilité » parmi les choix proposés.

Vous parviendrez à un montant dû de 0€.

A l'étape 3 – « Valider la déclaration », l'hébergeur doit impérativement joindre le justificatif du bailmobilité ou adresser une copie de ce justificatif sous format PDF à taxedesejour@nicecotedazur.org en indiquant son adresse électronique utilisée pour la connexion au Portail internet de la Taxe de Séjour.

### Déclaration des locations touristiques saisonnières en dehors d'un bail-mobilité :

Si l'hébergement est de nouveau proposé à la location touristique en dehors de la période d'un bailmobilité, l'hébergeur devra télédéclarer pour chaque quadrimestre concerné les locations (« séjours ») directes ou Airbnb et assimilées, ou bien l'absence de locations, comme indiqué ci-après :

**Pour les locations effectuées par l'intermédiaire de plateformes de location en ligne (ex : Airbnb,** Booking.com, Abritel-VRBO, etc) :

Pour vos locations réservées par l'intermédiaire de plateformes de location intermédiaires de collecte de la taxe de séjour à la source sur les voyageurs, vous devez obligatoirement déclarer de la manière suivante dans votre compte hébergeur afin de parvenir à un montant de 0 €. Vous n'aurez donc pas à reverser la taxe de séjour vous-même :

Connectez-vous à votre espace hébergeur sur le portail de la Taxe de séjour https://taxedesejour.ofeaweb.fr/ts/metropole-nca, à la rubrique « Télédéclarer et Payer la Taxe », cliquez « Ajouter une déclaration », sélectionnez la « Période de perception », sélectionnez « l'Hébergement » pour lequel la déclaration doit être effectuée.

Cliquez sur « Déclarer des séjours », cochez pour chaque séjour l'option « Déclarer les nuitées des plateformes de location » et complétez les champs suivants pour chaque location :

- Cocher « Déclarer les nuitées des plateformes de location »
- Choisir le « Nom de la plateforme » de location en ligne dans le choix déroulant (flèche)
- Date de début de séjour (= date d'arrivée des clients) à compléter par le calendrier
- Date de fin de séjour (= date de départ des clients) à compléter par le calendrier
- Nombre total de personnes (= nombre de clients par location)
- Dont exonérées (= nombre de personnes exonérées, ex : mineurs…)
- Motif d'exonération (cocher le motif parmi les choix proposés)
- Coût TTC du séjour en € (= montant total reçu par location reçu, après frais de service et de ménage)

Notre applicatif calcule automatiquement le montant versé par la plateforme d'hébergement et génèrera une déclaration à « 0 € » pour vous l'hébergeur.

A l'étape 3 – Valider la déclaration, vous devrez joindre comme justificatif le « registre des nuitées ou autre pièce jointe » sous format .CSV ou Excel que vous aurez téléchargé depuis la plateforme de location utilisée.

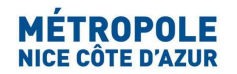

Exemples de liens vers les sites de plateformes de location pour télécharger vos récapitulatifs : --Locations Airbnb: https://www.airbnb.fr/help/article/418/comment-imprimer-mes-re%C3%A7us-et-led%C3%A9tail-de-mes-versements-pour-mes-r%C3%A9servations-pass%C3%A9es%C2%A0

--Locations Booking.com : https://partner.booking.com/fr/aide/commission-factures-ettaxes/factures/v%C3%A9rification-de-votre-relev%C3%A9-de-r%C3%A9servation

 Si vous avez effectué des locations en direct, sans intermédiaire ou avec un intermédiaire (agence, conciergerie, site internet) qui ne perçoit pas la taxe de séjour pour votre compte :

Connectez-vous à votre espace hébergeur sur le Portail de la Taxe de Séjour https://taxedesejour.ofeaweb.fr/ts/metropole-nca, à la rubrique « Télédéclarer et Payer la Taxe », cliquez « Ajouter une déclaration », sélectionnez la « Période de perception », sélectionnez « l'Hébergement » pour lequel la déclaration doit être effectuée.

Cliquez sur « Déclarer des séjours » et prenez soin de cocher pour chaque séjour concerné (location) l'option « Déclarer un séjour standard », et complétez les champs suivants pour chaque location avant de valider la télédéclaration:

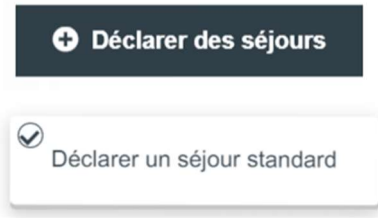

- Cocher « Déclarer un séjour standard »,
- Date de début de séjour (= date d'arrivée des clients) à compléter par le calendrier
- Date de fin de séjour (= date de départ des clients) à compléter par le calendrier
- Nombre total de personnes (= nombre de clients par location)
- Dont exonérées (= nombre de personnes exonérées)
- Motif d'exonération (cocher le motif d'exonération parmi les choix proposés, ex : bail-mobilité…)
- Coût TTC du séjour en € (= montant total par location reçu par vos soins, après frais de service et de ménage déduits)

#### Si vous n'avez effectué aucune location pendant une période (quadrimestre) :

Vous devez déclarer « 0 € » en cliquant sur la case « Pas de séjour à déclarer sur cette période » : A la rubrique « Télédéclarer et Payer la Taxe », cliquez « Ajouter une déclaration », sélectionnez la « Période de perception », sélectionnez « l'Hébergement » pour lequel la déclaration doit être effectuée. Cliquez sur la case « Pas de séjour à déclarer sur cette période »

Pas de séjour à déclarer sur cette période

Pour tout complément d'information, contactez : taxedesejour@nicecotedazur.org

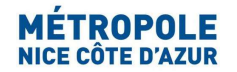